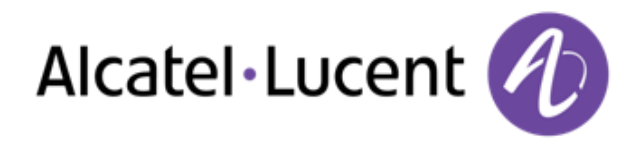

## OpenTouch™ Conversation for iPhone

User guide

8AL 90884 USAA ed.01b 1326 R1.3**4 Orange E** ira Zimmer 画出 Conférence 17/06 1:39 PM - 2:39 PM . . . . . 司马 Conférence Today 1:38 PM - 2:38 PM **DURAND Alice**  $\frac{1}{2}$  $20$ **UN109 LEMOINE Andre**  $\frac{1}{2}$ 38134 **MARTIN Robert**  $-27$ tanno CONFERENCE  $\circ$ 

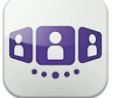

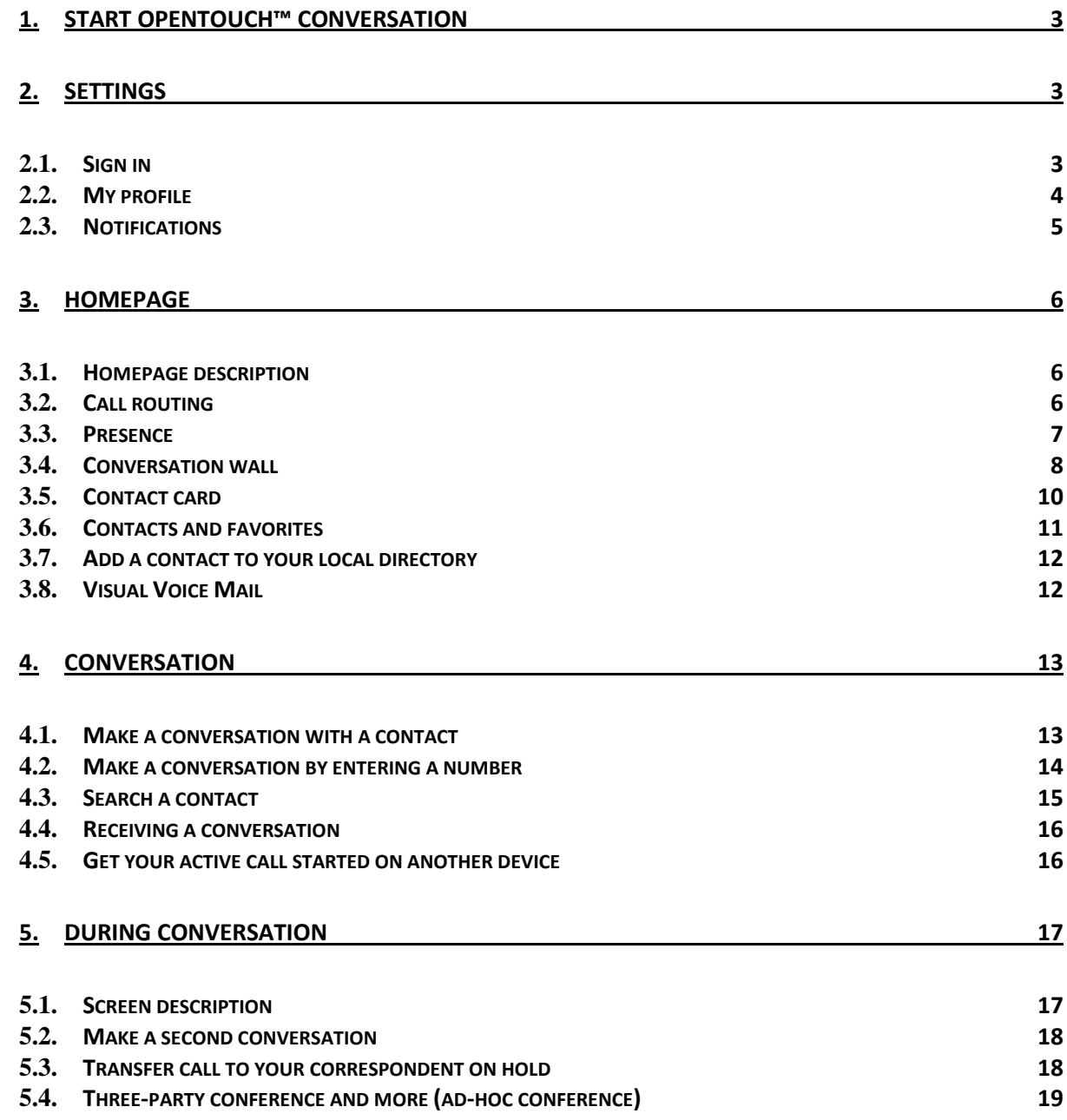

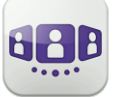

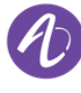

### **1. Start OpenTouch™ Conversation**

Select the OpenTouch Conversation Icon.

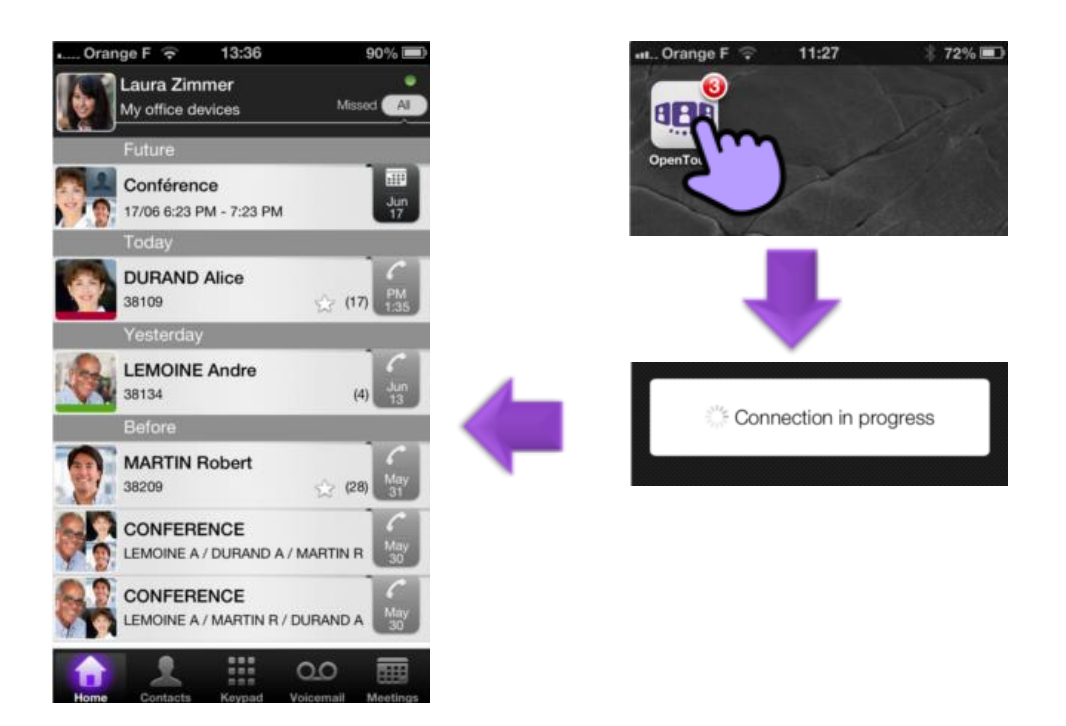

### **2. Settings**

- 2.1. **Sign in** 
	- 1. Set your connection parameters
	- 2. User Name (OpenTouch user login)
	- 3. Password (OpenTouch user password)
	- 4. Sign in

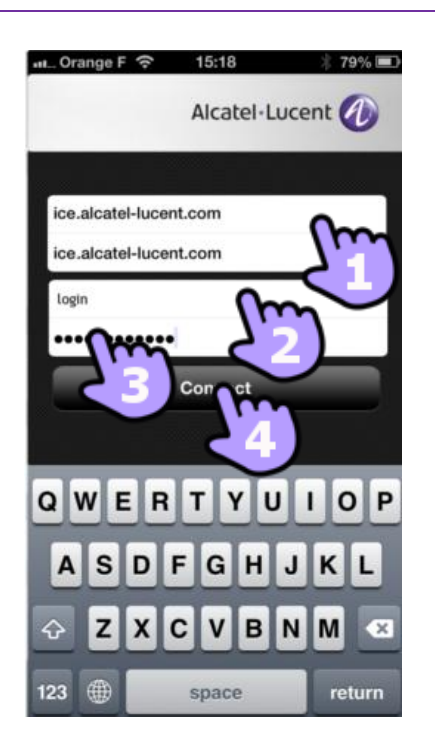

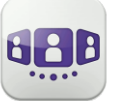

- 2.2. **My profile** 
	- 1. Open the OpenTouch Conversation settings
	- 2. **Display your user information**
	- 3. **Change your photo / avatar**
	- 4. Select a your new picture

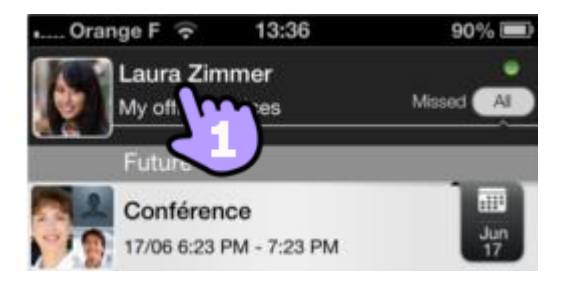

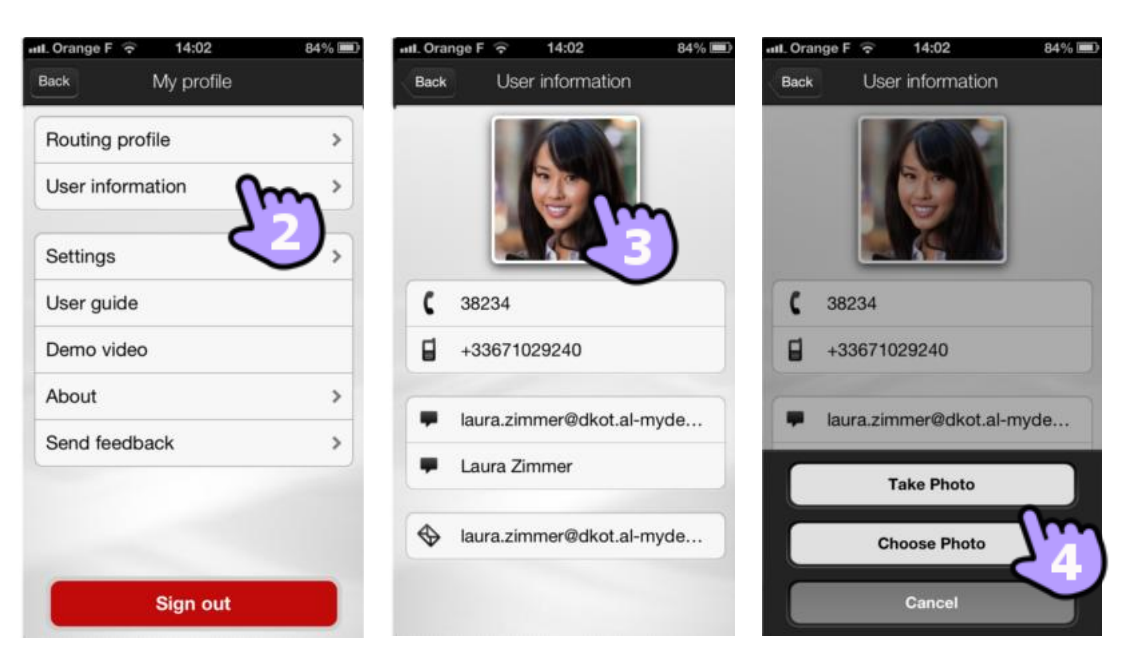

- 5. **Access to settings**
- 6. **Software version**
- 7. **Sign out**

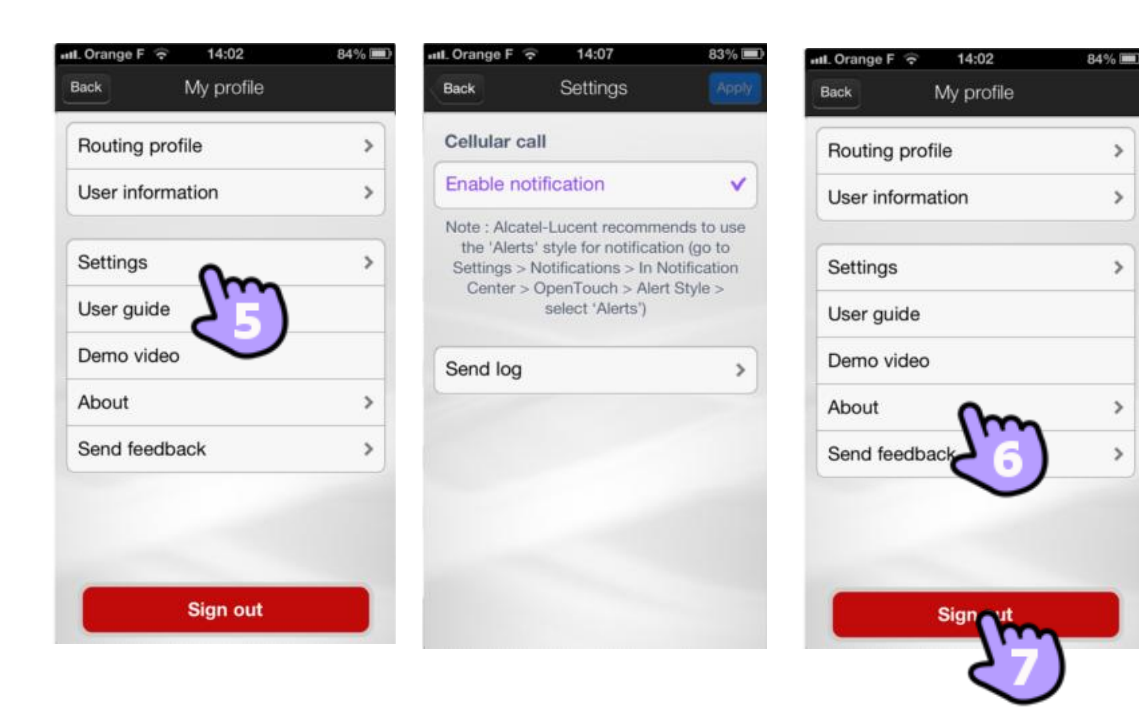

## OpenTouchConversation

 $\overline{\phantom{0}}$ 

 $\overline{ }$ 

 $\mathbf{\hat{}}$ 

 $\mathbf{\hat{z}}$ 

 $\overline{\phantom{a}}$ 

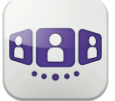

### 2.3. **Notifications**

### **We recommend to configure notifications as follow :**

- 1. Open iPhone notification settings for OpenTouch™ Conversation
- 2. We recommend to use alert style for notification

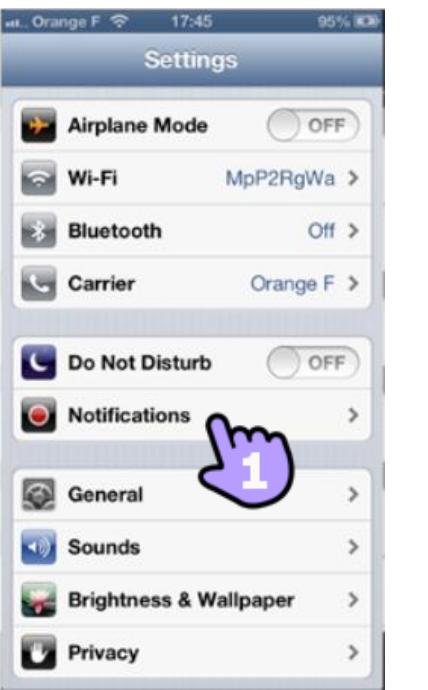

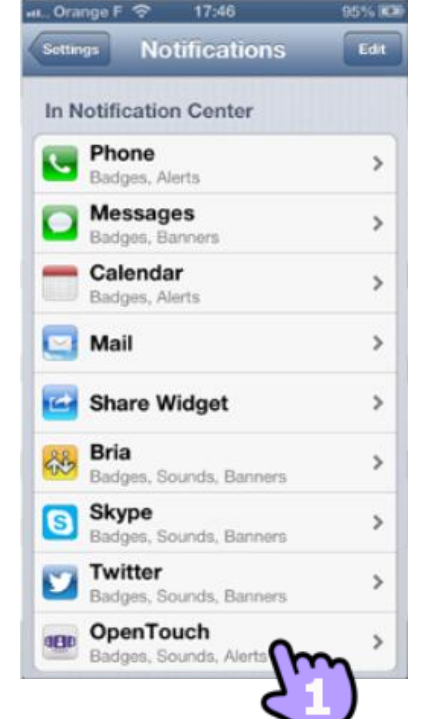

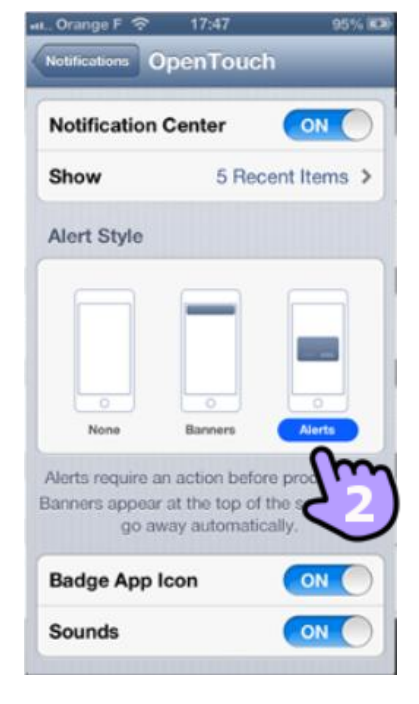

- 3. Open the OpenTouch Conversation settings
- 4. Be sure that enable notification is checked

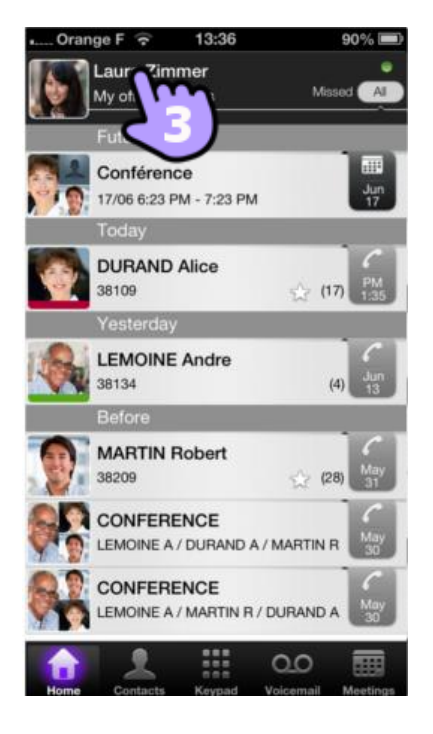

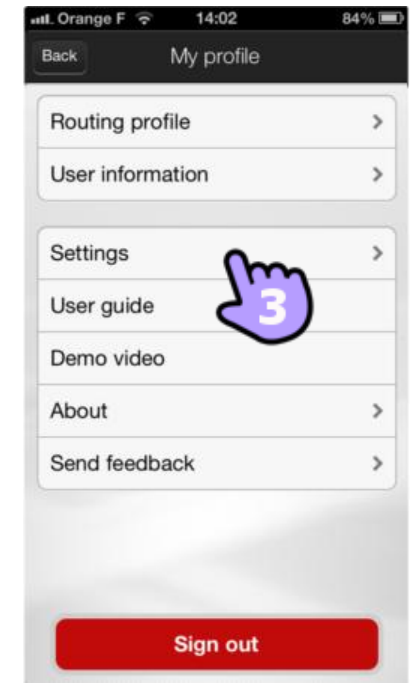

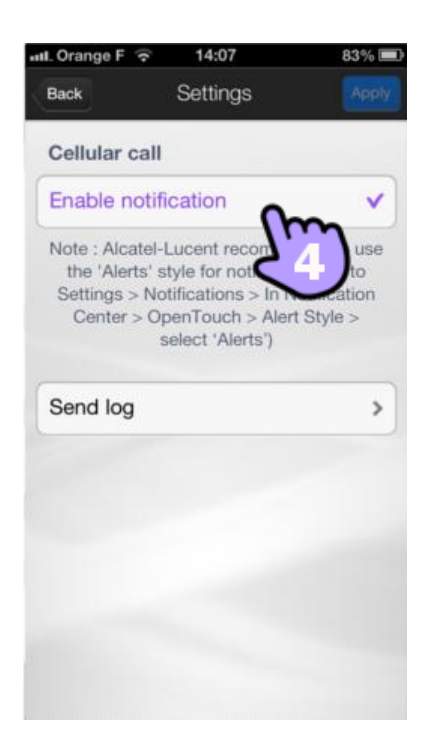

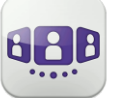

### **3. Homepage**

### 3.1. **Homepage description**

- 1. My profile: settings and information about the user
- 2. Display of all the conversation log
- 3. Display of missed conversations (filter)
- 4. Conversation wall The number of new events is displayed
- 5. Contacts and favorites
- 6. Dialer
- 7. Voicemail access You have new voice messages (the number of unread messages is displayed).
- 8. Incoming conferences (filter)

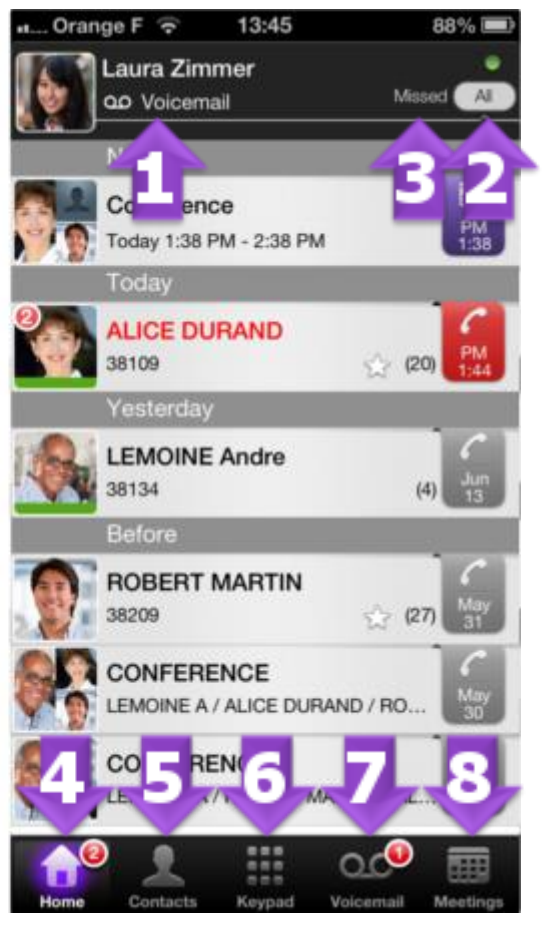

### 3.2. **Call routing**

- 1. Open the OpenTouch Conversation settings
- 2. Open the routing profile management
- 3. Select a new profile ...

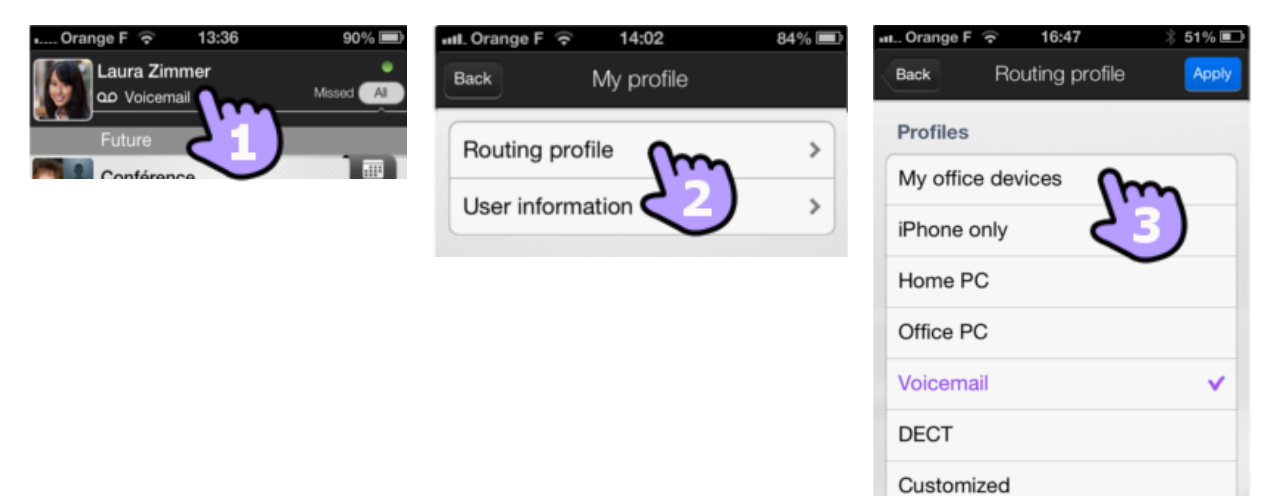

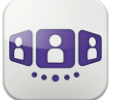

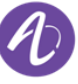

- 4. Details of the new selected profile You can customize a selected profile Select which devices will ring when you receive an incoming call
- 5. Apply
- 6. The call routing is displayed in the user banner

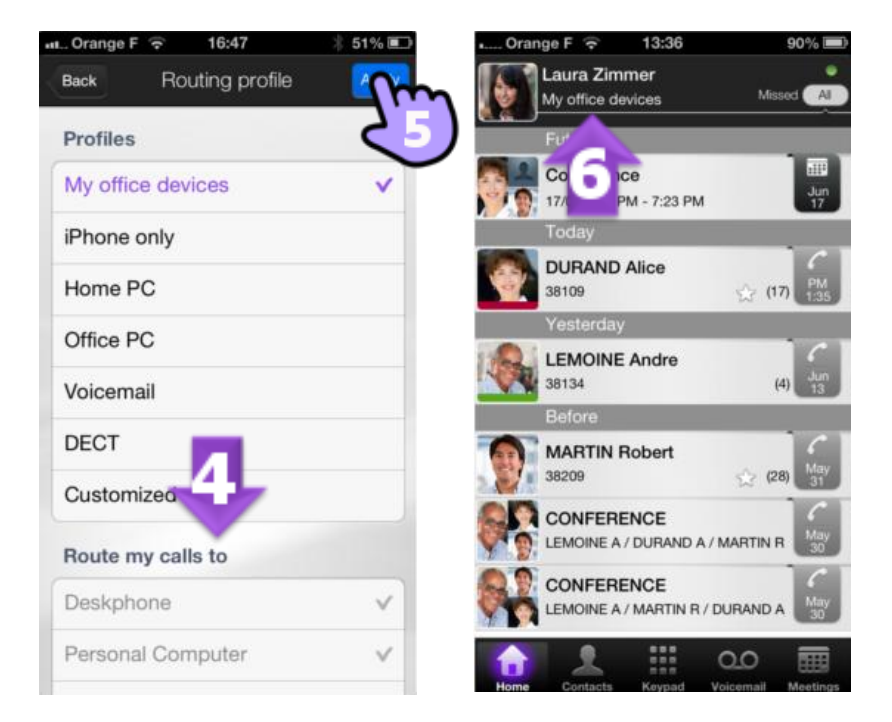

#### 3.3. **Presence**

The color bar under the avatar represents the phone presence of your correspondent:

- 1. Available
- 2. Busy

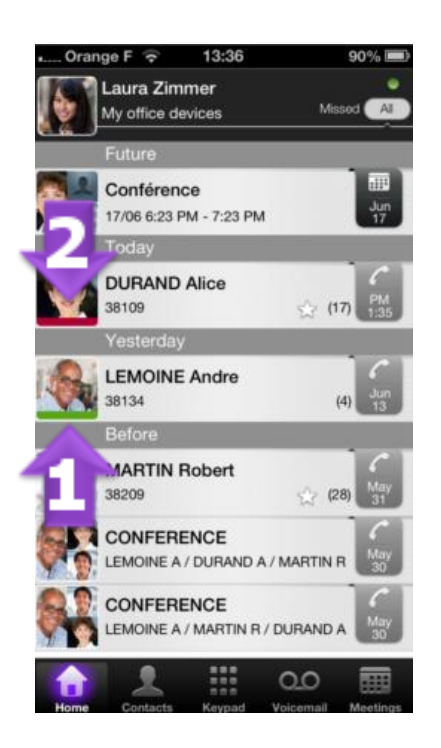

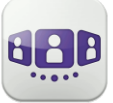

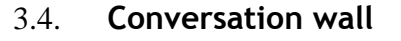

The conversation wall contains both your history of all conversations and future meetings.

The wall is divided into 3 parts:

- 1. Past conversations
- 2. Today's conversations
- 3. Conversation in progress
- 4. Future meetings

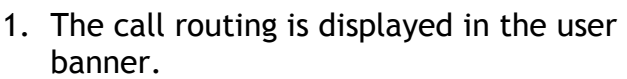

- 2. Each item represents a conversation log per user, per time slot and the corresponding number of events.
- 3. The badge contains the icon associated with the media used during conversation (phone, voice mail and meeting). The red badge indicates a missed call.
- 4.  $\blacksquare$ : This icon indicates a contact from your IOS local directory.
- 5. : This icon indicates a favorite contact.
- 6. The presence of your contact is displayed under his/her avatar.

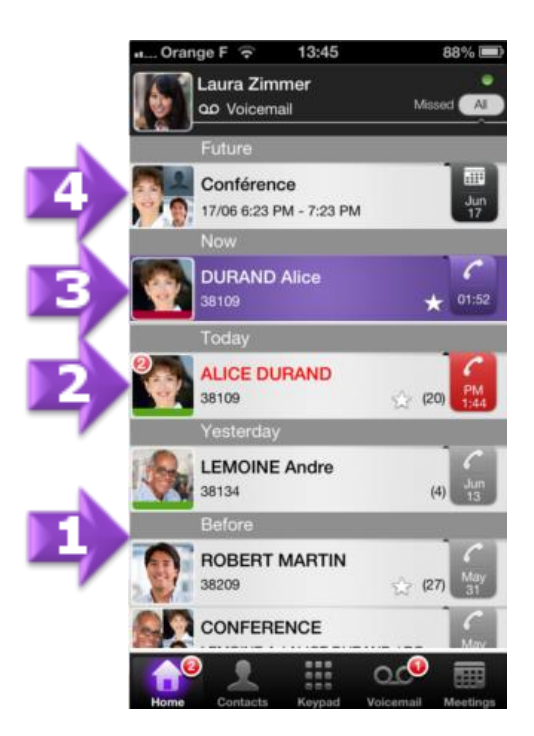

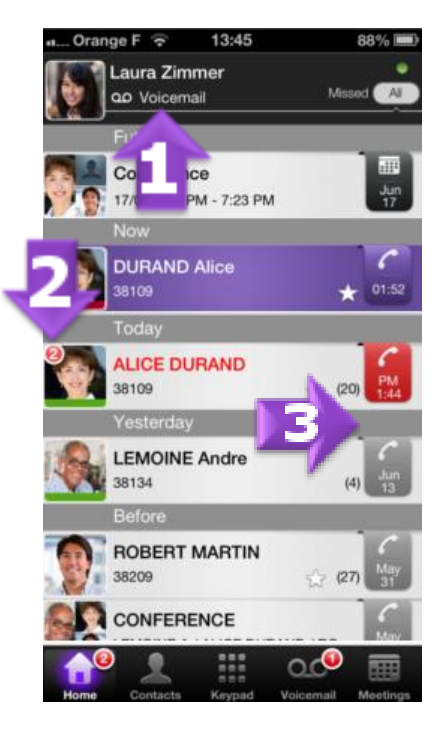

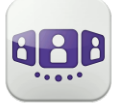

The action on a contact depends on how you select it:

- 1. Select the badge to direct call the displayed number
- 2. If you select an unread event, you open directly the history card
- 3. If you select a read event, you put your contact on the stage

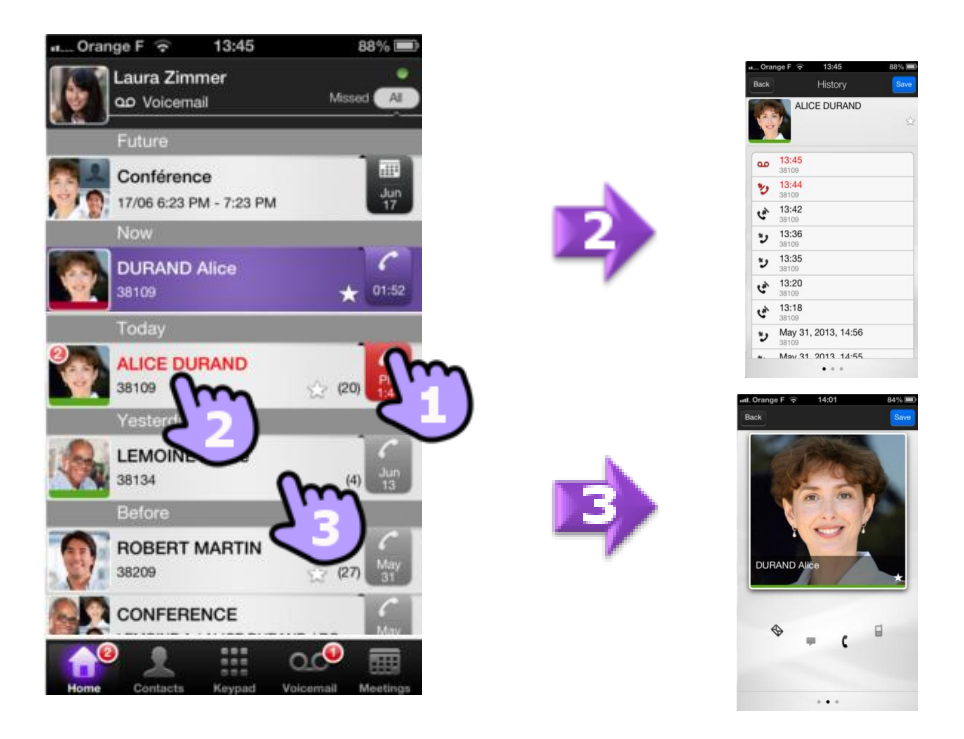

To display only new missed calls, select the appropriate filter.

**Laura Zimmer** 

**DURAND Alice** 

Display more events

Mis

 $(22)$ 

QD Voicemai

38109

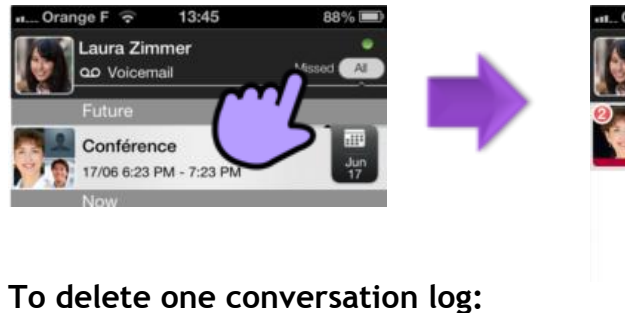

- - 1. Swipe right on the item
	- 2. Delete the conversation log

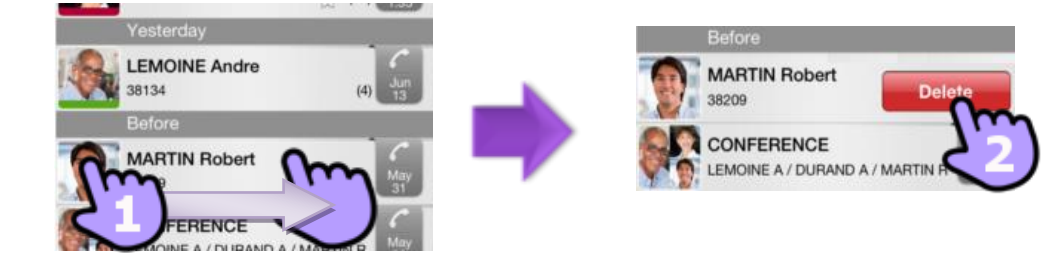

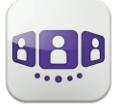

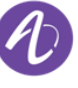

### **To acknowledge a missed call:**

If an item is marked with new event, you can acknowledge the event.

- 1. Swipe right on the item
- 2. Acknowledge the event

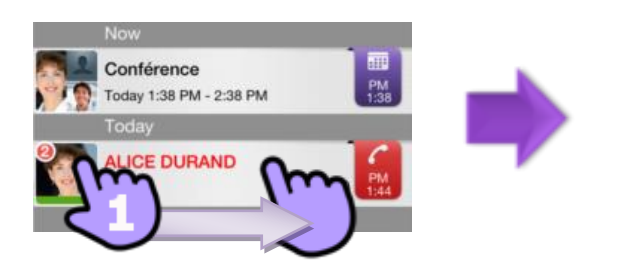

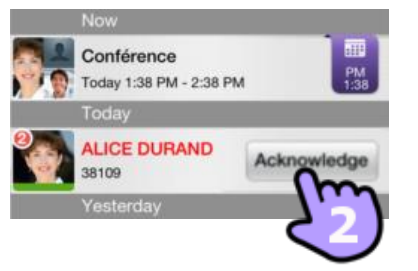

3.5. **Contact card** 

A contact card represents a person. Open a contact card by selecting a contact in the conversation wall or in your favorites.

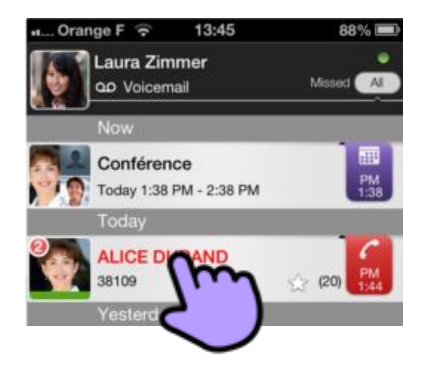

A card contains 3 pages:

- Page 1 is the conversation history with this contact
- Page 2 is the contact on stage. By default, make call uses the business one number
- Page 3 is the contact details
- Swipe right and left to navigate between the 3 pages

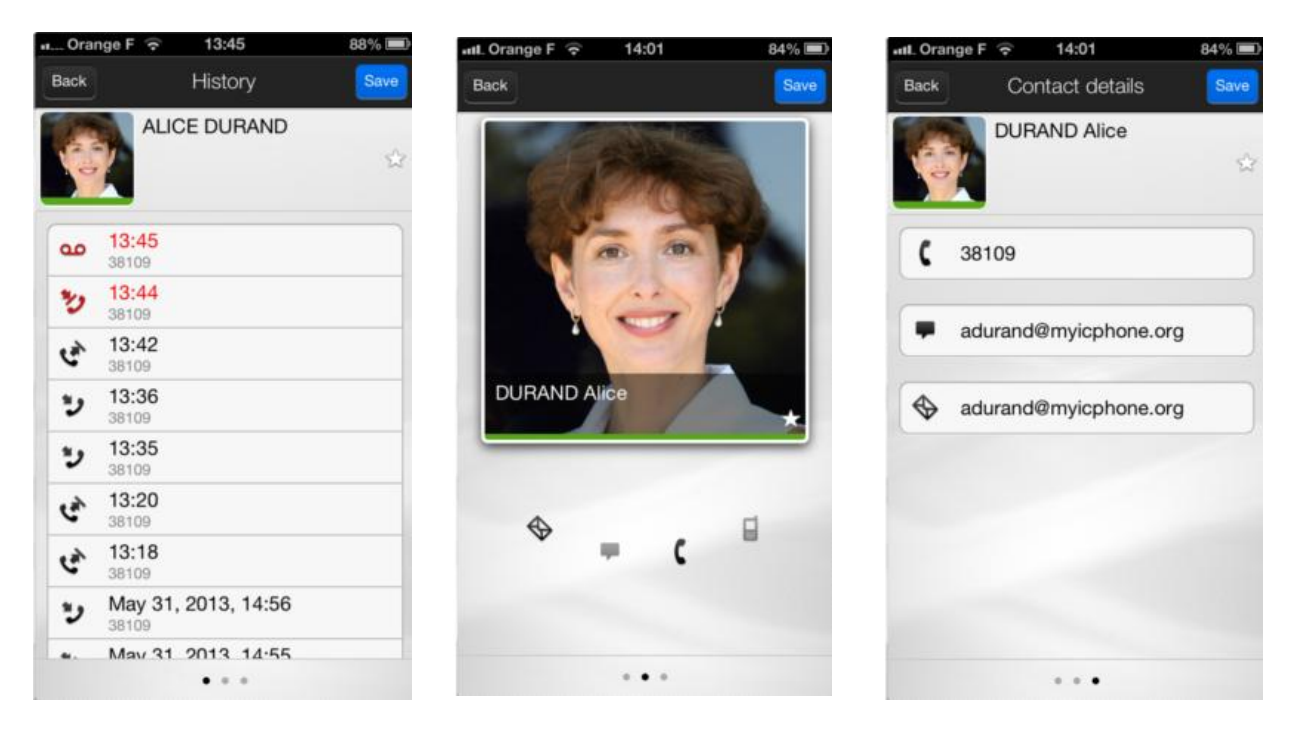

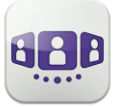

### **From the conversation history page:**

- 1. You can play a voicemail or call the originator of the voicemail
- 2. You can acknowledge or delete an event or call the correspondent

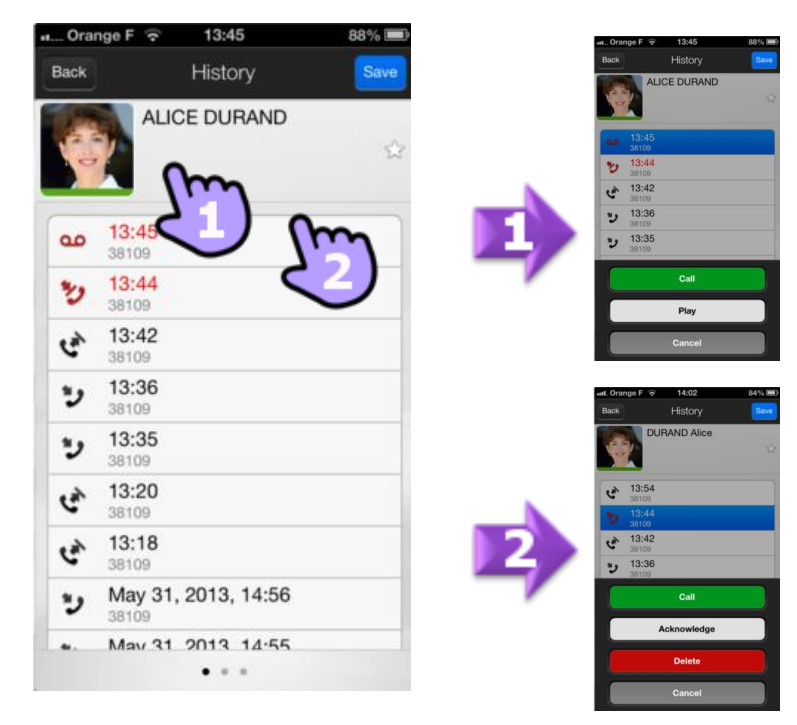

#### 3.6. **Contacts and favorites**

- 1. Open your contact tab
- 2. All your contacts are displayed
- 3. A favorite contact is marked by a star
- 4. To display only your favorite contact, select the favorite filter. Favorites give you a quick access to your preferred contacts

The contact tab also includes some temporary entries (corporate lookups, incoming or outgoing calls) thanks to a local cache mechanism. This cache mechanism is cleared when you exit the application.

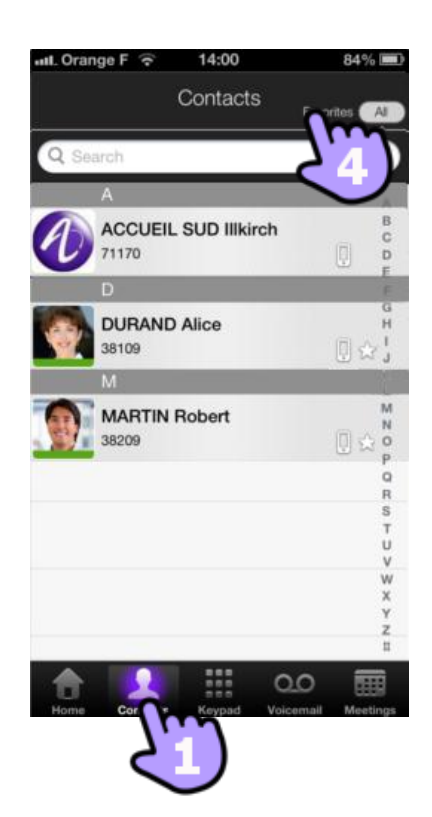

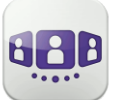

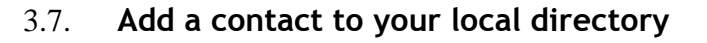

- 1. Open the card of a correspondent
- 2. If the correspondent is not in your local directory, you can add it

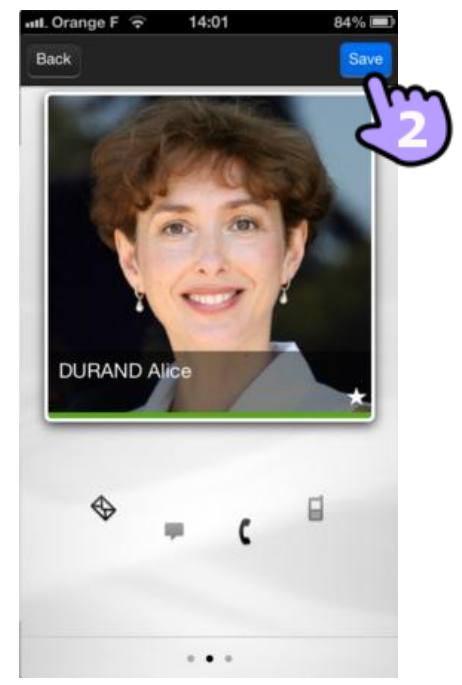

### 3.8. **Visual Voice Mail**

- 1. You have unread voice messages (the number of unread messages is displayed)
- 2. Open your visual voicemail. All read and unread messages are displayed
- 3. Select the message to listen to
- 4. Listen to the messages
- 5. Move the cursor along the play bar to go forward or backward in the message
- 6. Pause or resume the message
- 7. Direct call back

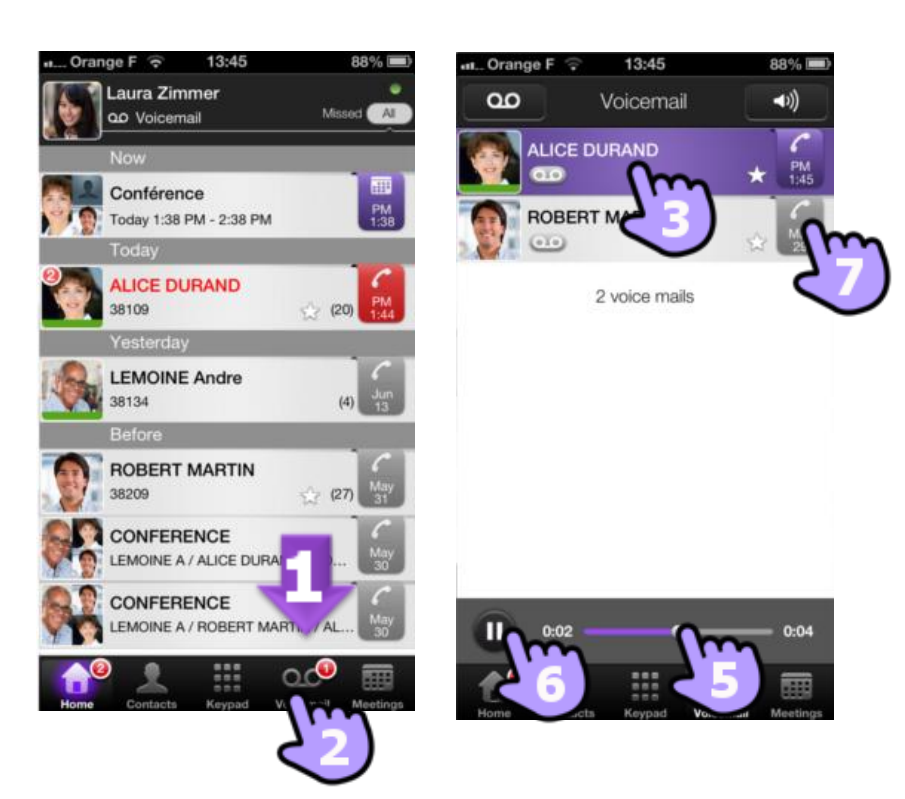

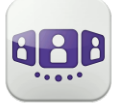

#### **To delete a message**

- 1. Swipe right on the item
- 2. Delete the message

You cannot delete an unread message.

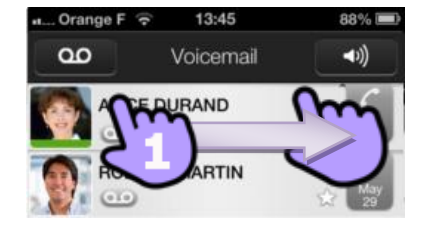

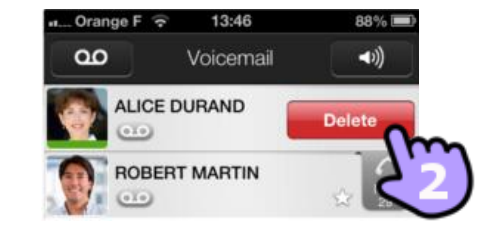

### **4. Conversation**

- 4.1. **Make a conversation with a contact** 
	- 1. You can make a call from the Conversation Wall
	- 2. You can make a call from the search on your local contacts or from a corporate look-up

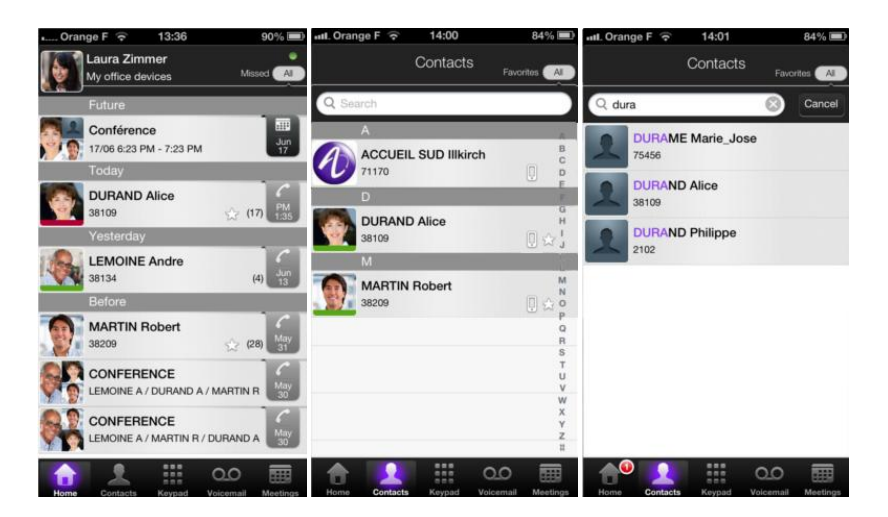

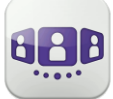

How to make a conversation with a contact:

- 1. Direct call by using the displayed phone number
- 2. Call from the contact card

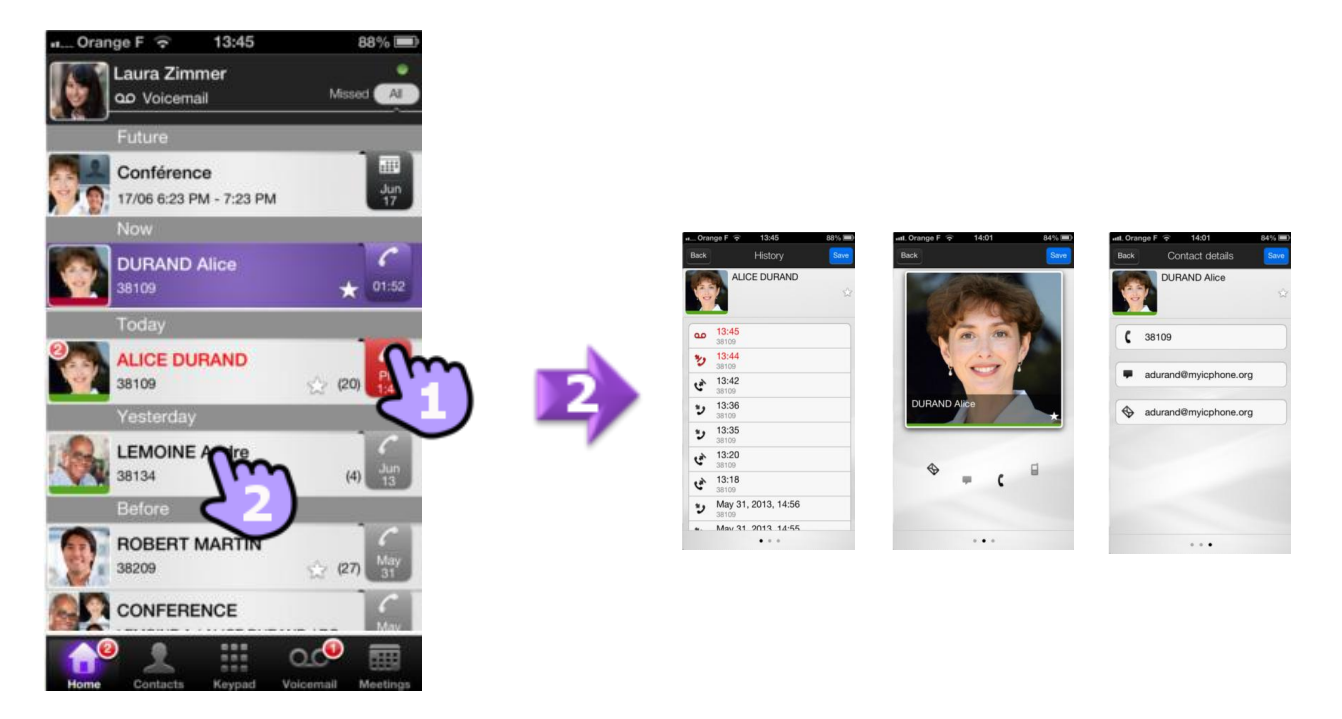

### 4.2. **Make a conversation by entering a number**

- 1. Open the keypad
- 2. Enter your correspondent's number
- 3. Make the call

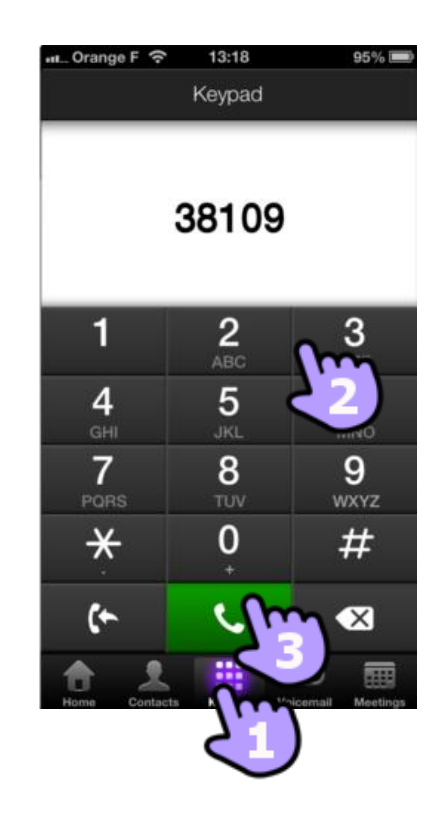

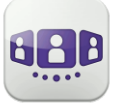

Alcatel·Lucent

### 4.3. **Search a contact**

- 1. Open your contact tab
- 2. Enter the name of your correspondent
- 3. Search is immediately done on local contacts (predictive search). You can base your search on 2 strings for a better result.
- 4. To perform a corporate look-up, select the specific search button
- 5. Select the correspondent you search
- 6. Call your correspondent
- 7. If the correspondent is not in your local directory, you can add it

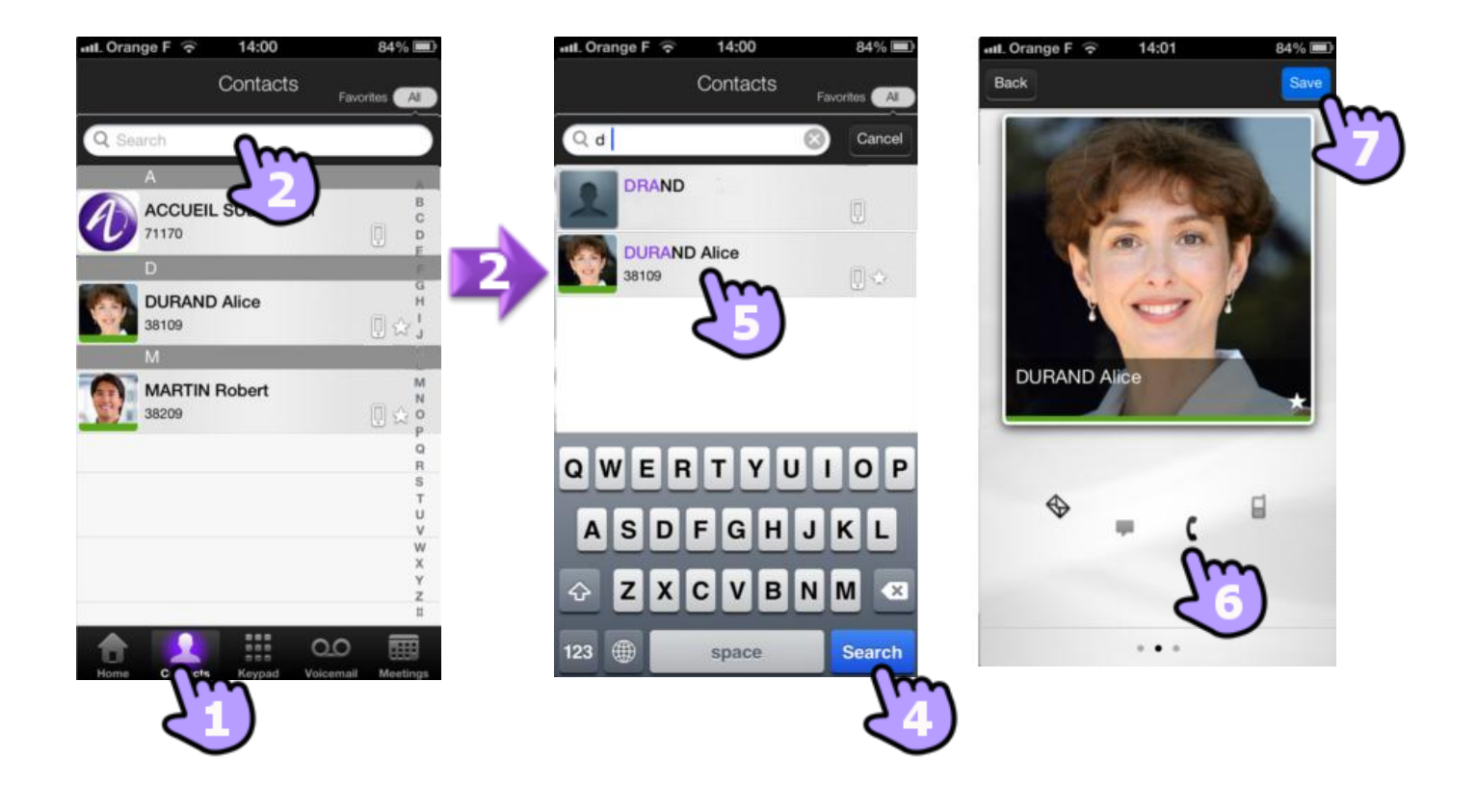

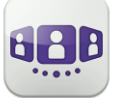

#### 4.4. **Receiving a conversation**

- 1. Call is presented into the native dialer
- 2. Answer the call
- 3. A pop-up notification allows you to decide whether you want to manage the call in the OpenTouch Conversation application or not. **You have to configure properly the notification settings (Notification)**.
- 4. You are in conversation

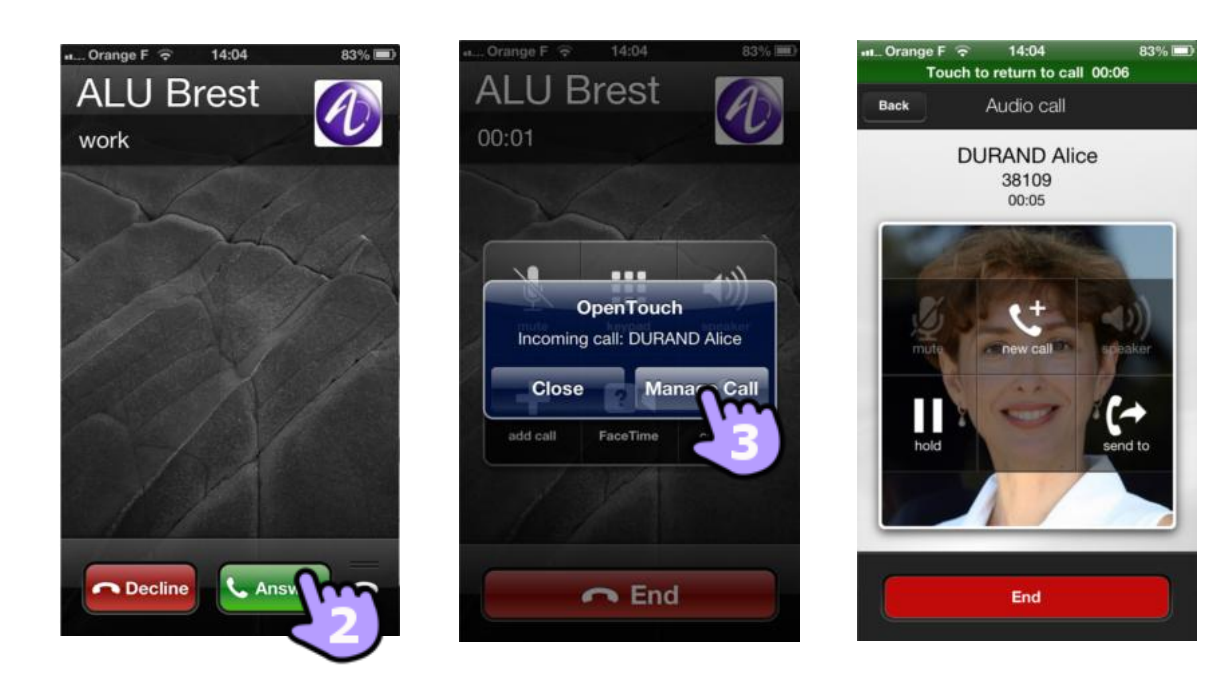

### 4.5. **Get your active call started on another device**

You set a call from another device. You need to get this call on your mobile.

- 1. Open the keypad
- 2. Select the « get call » icon

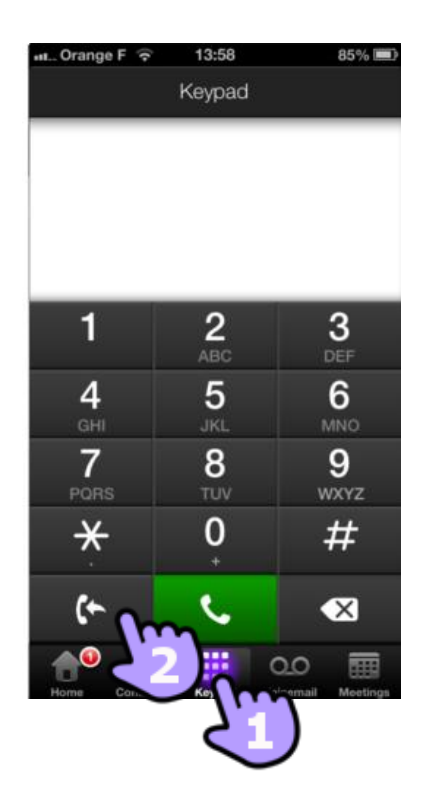

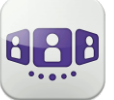

### **5. During conversation**

### 5.1. **Screen description**

- 1. Hang up the conversation
- 2. Make a second call
- 3. Put a correspondent on hold.
- 4. Transfer the call to another device or number Select the destination of the transfer : one of your office devices or a predefined number or enter another number
- 5. During the conversation, you can check information by consulting the conversation wall
- 6. Select the current conversation in the conversation wall to go back to the conversation screen

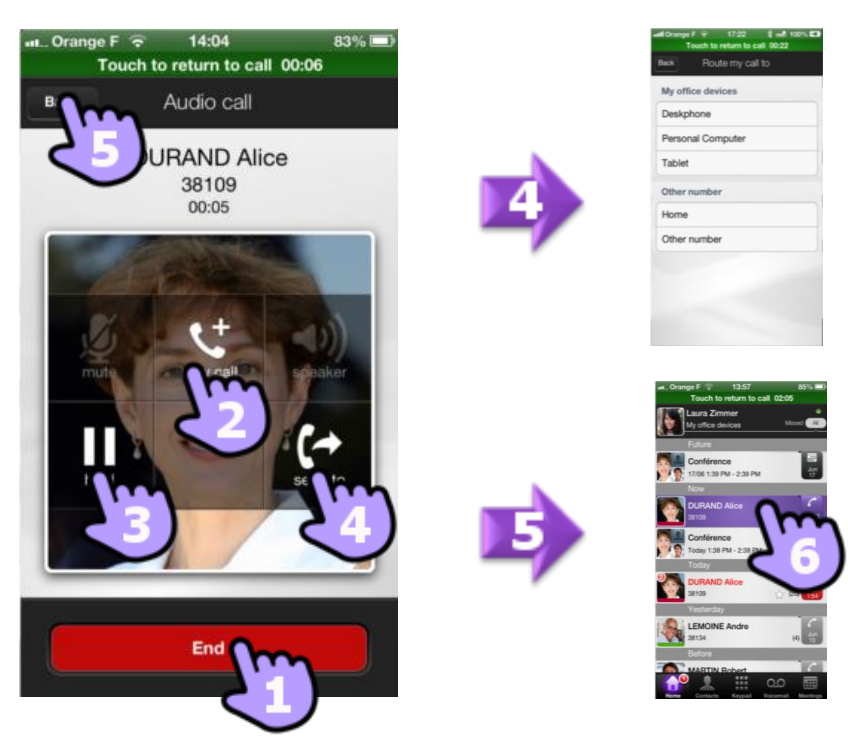

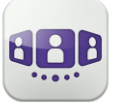

#### 5.2. **Make a second conversation**

You are in conversation

- 1. Add a correspondent to the conversation
- 2. Make a conversation by using the keypad, the contact phonebook or the Conversation Wall
- 3. **You are in conversation with the second correspondent and the first one is on hold** 
	- You want to switch from one correspondent to the other
- 4. Swipe left or right
- 5. or use the swap button

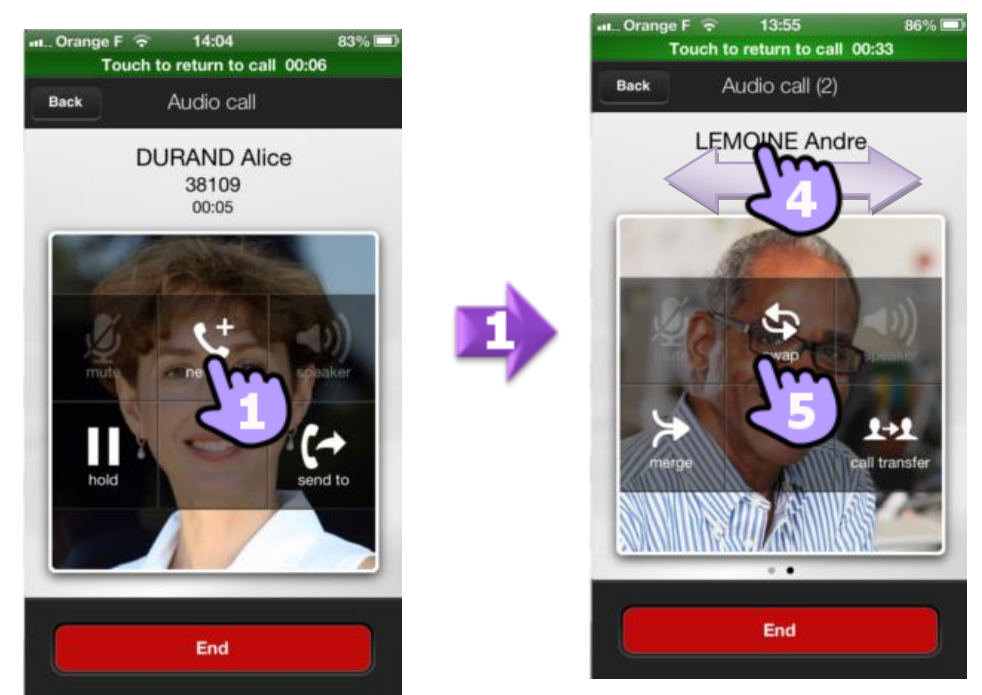

### 5.3. **Transfer call to your correspondent on hold**

You are in conversation with the second correspondent and the first one is on hold.

- 1. Transfer call to your correspondent on hold
- 2. The two correspondents are connected

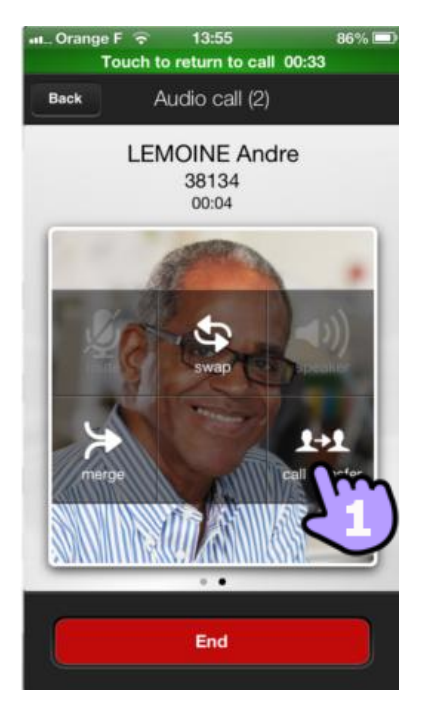

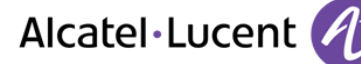

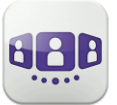

#### 5.4. **Three-party conference and more (ad-hoc conference)**

The conference function allows the user, in contact with two correspondents, to set up a three-way conference.

- 1. You are in conversation with the second correspondent and the first one is on hold
- 2. Setting up a conference
- 3. **You are in conference mode**
- 4. Display the list of participants You can consult the card of the participants
- 5. Add if necessary a new participant (ad-hoc conference)

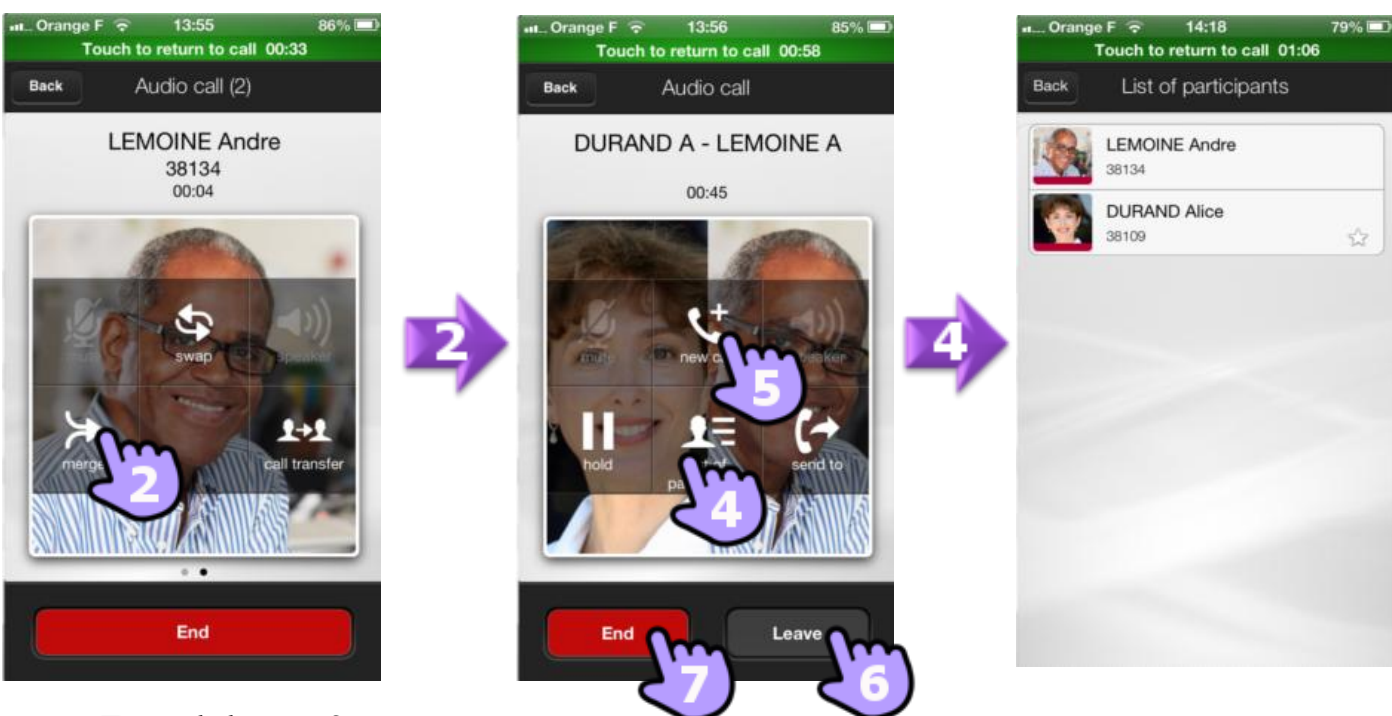

### **To end the conference**

- 6. If you initiated the conference, you can leave the conference and put your two correspondents in conversation
- 7. You end the conference with all participants

Alcatel, Lucent, Alcatel-Lucent and the Alcatel-Lucent logo are trademarks of Alcatel-Lucent. All other trademarks are the property of their respective owners. The information presented is subject to change without notice. Alcatel-Lucent assumes no responsibility for inaccuracies contained herein. Copyright 2013 Alcatel-Lucent. All rights reserved.